- **1 :** Entre dans l'espace Internet en cliquant sur *E*
- **2 :** Clique sur **« favori »** dans la **barre d'outils Une petite fenêtre** apparaît : clique sur … o *« Ecole Jean Jaurès» ou « notre école »*

Mon nom : ……………………………………………….…………….

- *3 : Entre dans l'espace « tout public »*
- *4 : Va dans le menu défilant … puis clique sur le menu « parents »*
- *5 : Tu trouves à gauche une liste de sites :*

*Clique sur … http://www.gomaths.ch/*

*6 : Une fois dans le site , clique sur Divers puis sur « les tables de divisions »*

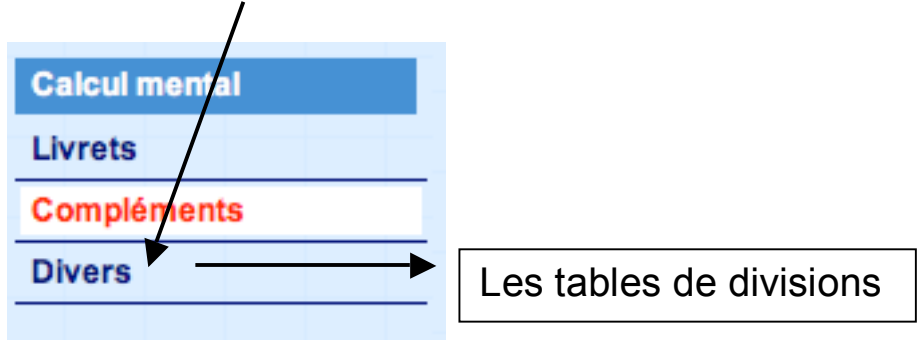

*7 : Paramètre ton jeu : choisis tes tables : « toutes les tables > 10 » et ton temps de jeu : 1 minute*

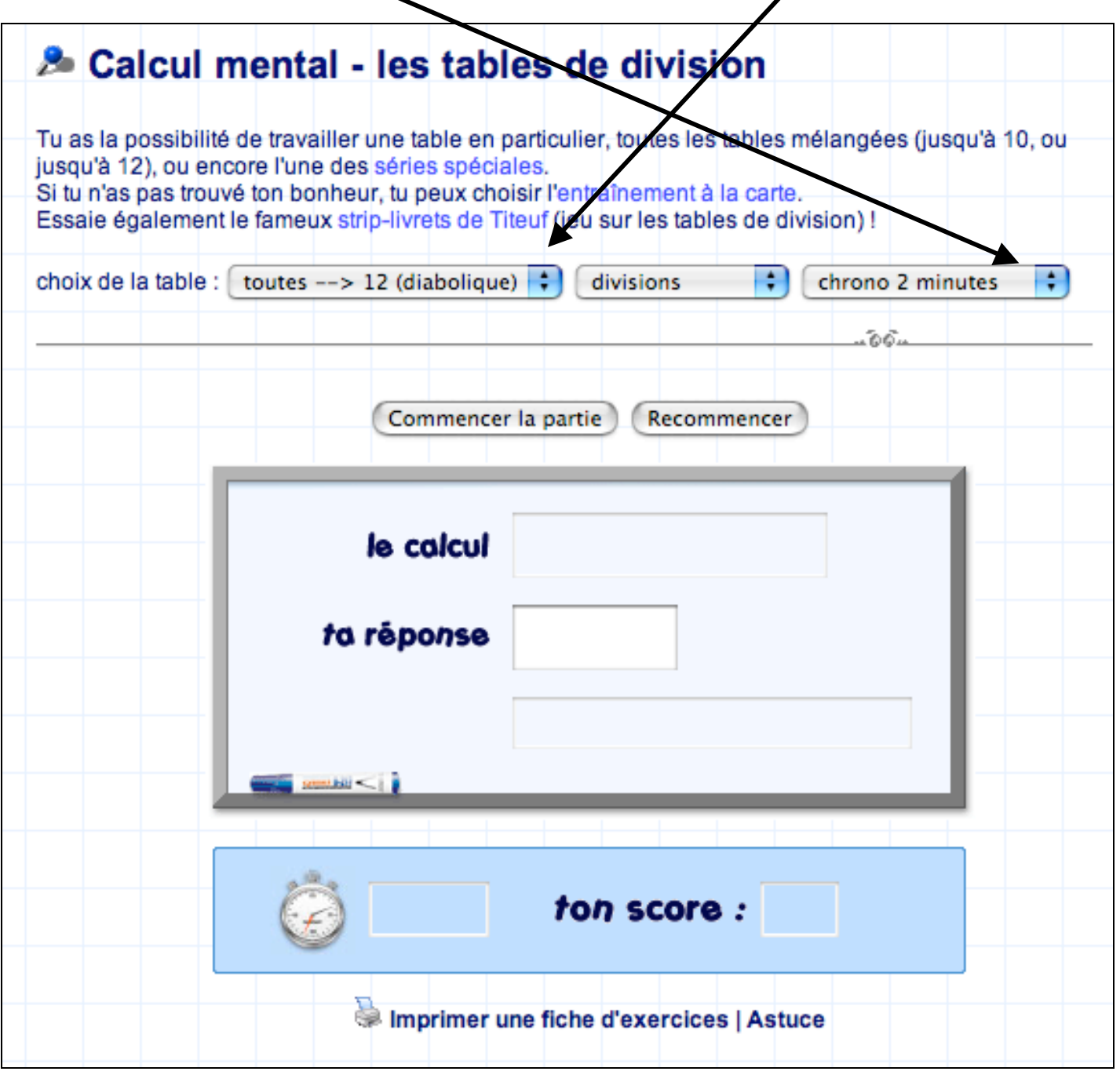

*8 : Joue une première fois sans noter ton score : il s'agit de trouver le plus grand nombre de résultats justes en 1minute.*

*9 : Joue une deuxième fois et note tes scores :*

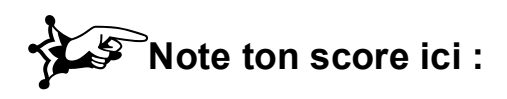

Nombre de réponses justes | | Nombre de réponses

fausses

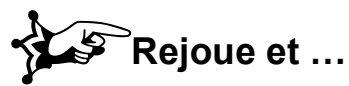

!**Rejoue et … note tes scores ci-dessous :**

## **Temps choisi : 1 minute**

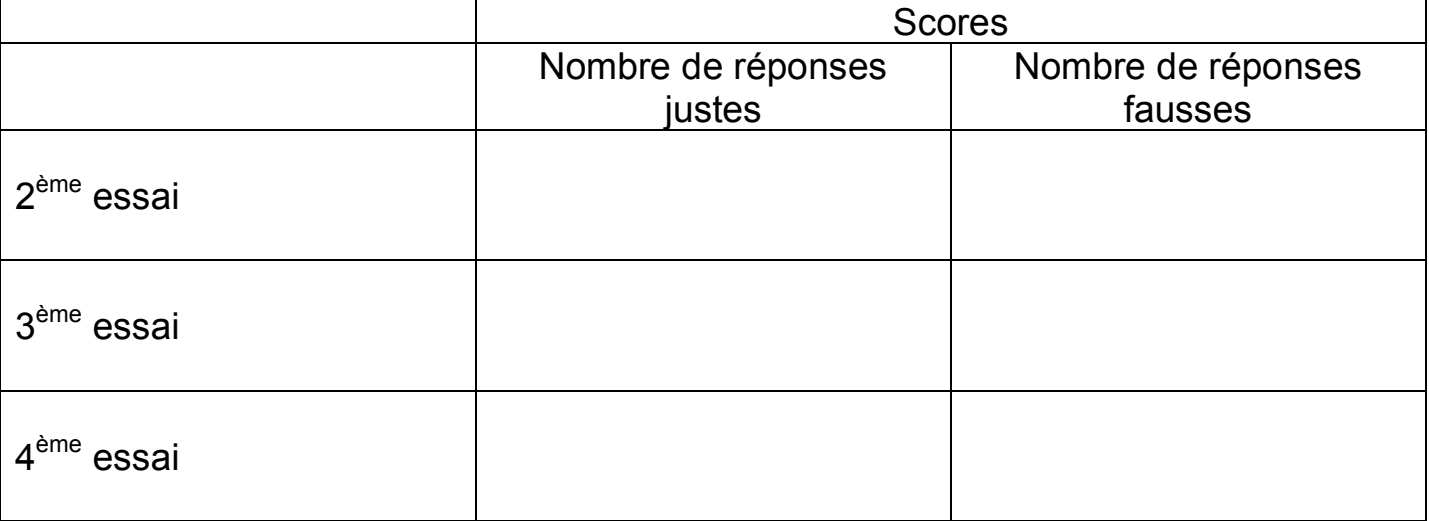

## **Temps choisi : 30 secondes**

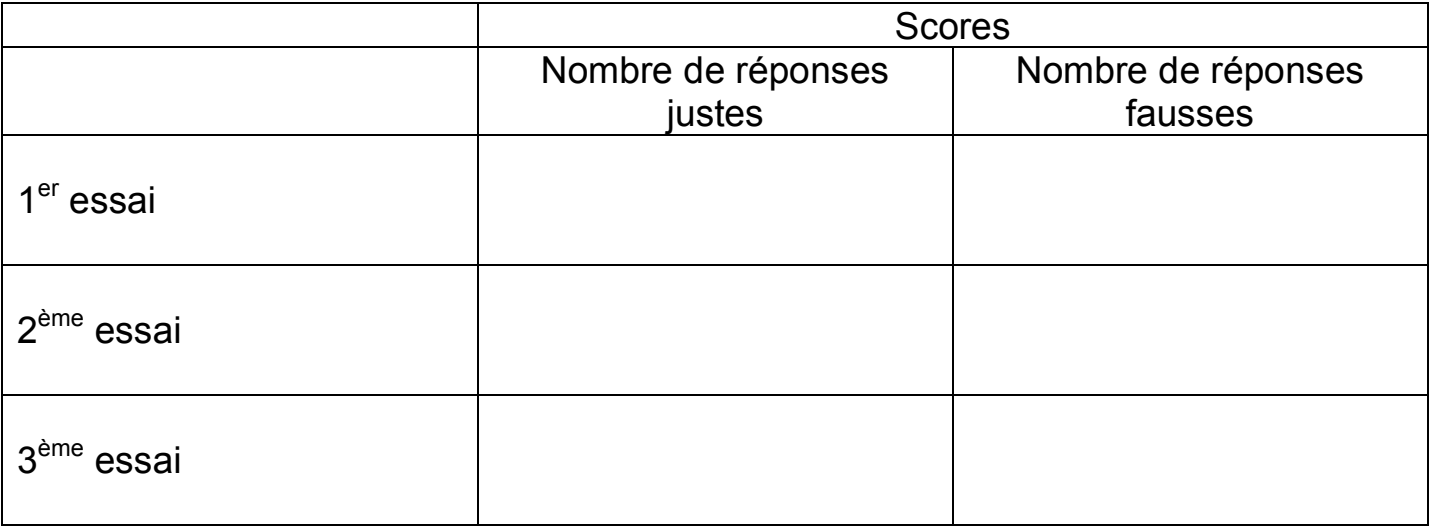

**10 :** Avant de quitter la salle « info » , imprime-toi une fiche « exercices »

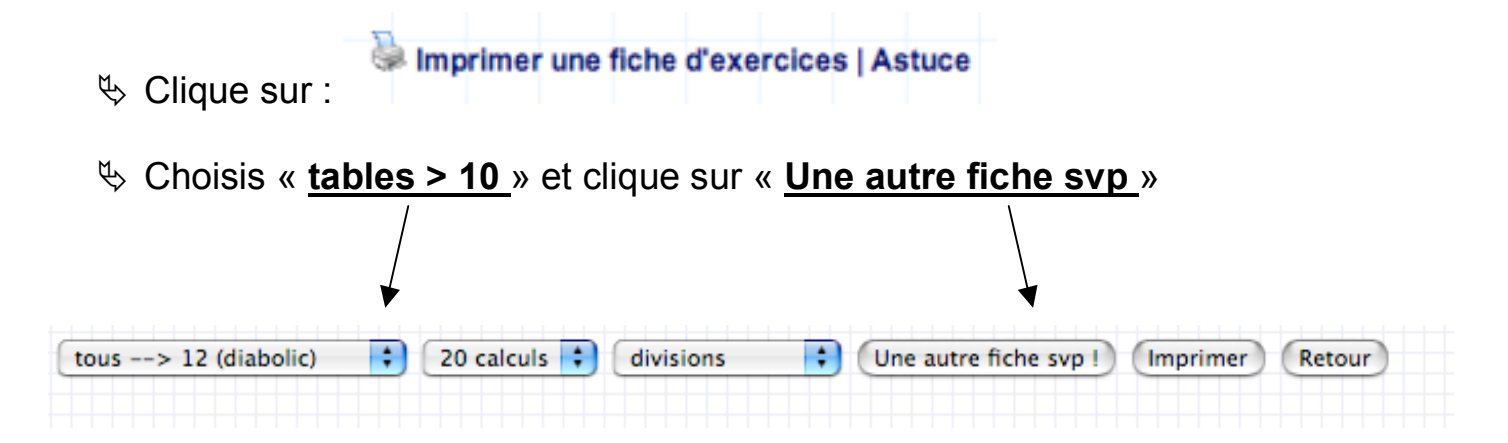